# **Chat+ Desktop Quick Reference Guide**

Last Modified on 12/31/2020 12:29 pm EST

Chat+ is Synkato's web chat, collaboration, and file sharing platform allowing users to communicate in real time.

#### Chat+ benefits include:

- Streamlined project collaboration
- Reduced email clutter (Chat+ is proven to have reduced emails by as much as 80%!)
- File Sharing (no more attaching files, sharing links, etc.)
- Searchability and indexability to quickly find information

Access Chat+ from the top navigation bar within Synkato.

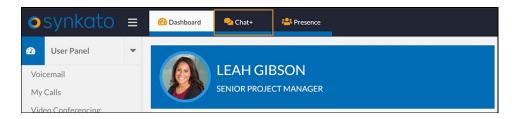

# **Layout & Navigation**

Chat+ provides a variety of tools to use while communicating with others. A best practice is to open Chat+ at the beginning of each workday.

#### Main View:

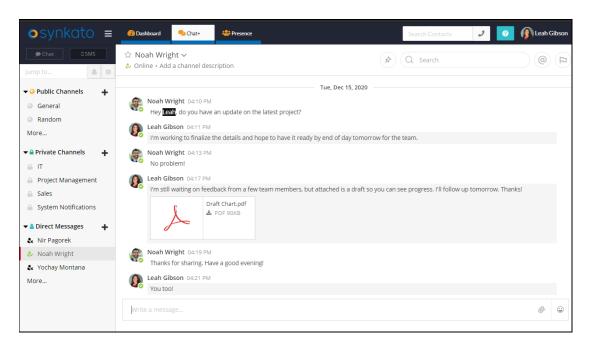

#### **Channels**

Chat+ channels are used to organize conversations across many different topics, departments, or functions. They are located on the far left-hand side of the Chat+ Application.

There are three types of Chat+ channels:

| Channel Type    | Description                                             |
|-----------------|---------------------------------------------------------|
| Public          | Open to all Chat+ participants.                         |
| Private         | Visible only to members added to a channel.             |
| Direct Messages | Visible only to the users involved in the conversation. |

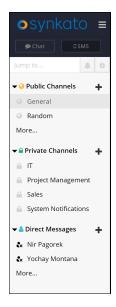

Users with SMS access configured can also send SMS messages through Chat+. Learn more about SMS.

## **Chat Space**

Click on an individual channel on the left side of the screen to populate the focus window with the corresponding chat thread.

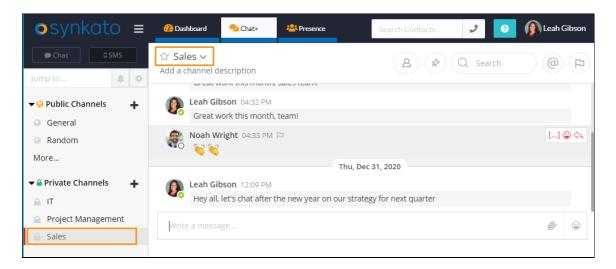

When working in different areas of UCaaS, Chat+ displays your most recent conversation upon your return.

# **Interaction Tools**

### Correspondences

Interact with Chat+ participants via the chat writing space at the bottom of each chat channel.

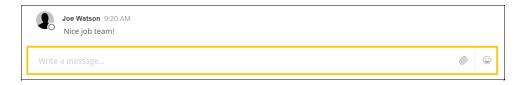

Share attachments and add emojis as needed.

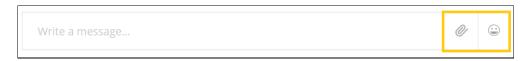

Click the more icon [...] next to a corresponding message to respond to a messages in a thread. This option tags the user you are responding to in your response and helps organize messages.

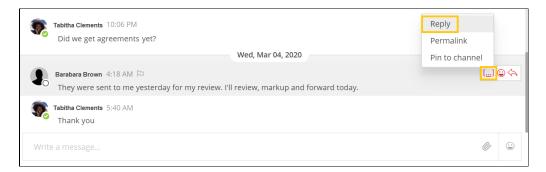

Click the emoji icon next to a corresponding message to react to messages.

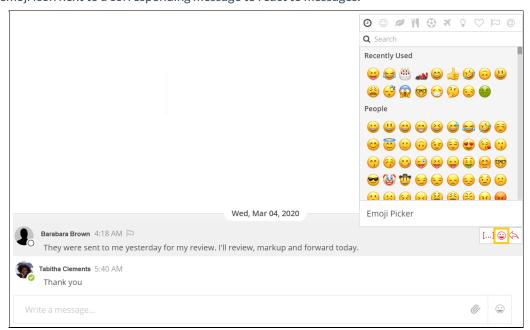

### **View Channel Details**

Click the Channel header name to access a variety of settings including notification preferences, manage members, edit channel details, or to delete an inactive channel.

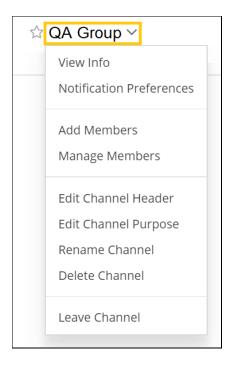

### **View Channel Members**

Click the user icon to view a list of channel participants. Click on any single member to open an existing message thread or start a new Direct Message.

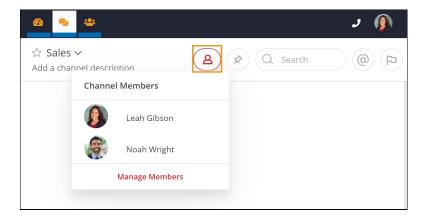

## **Pin Messages**

Use this feature to pin important or useful messages in the channel, visible to all channel members. Hover over the options on the far right of a message, click the more icon [...] and click **Pin to Channel** to pin a message for all users to view.

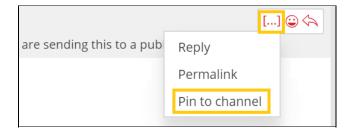

Click the pin icon to view pinned posts in a sidebar to the current channel view.

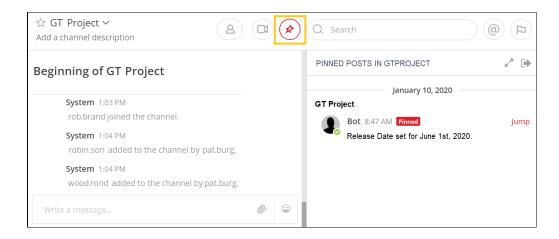

### **Search Channel**

Use the search bar to locate specific content, members or messages.

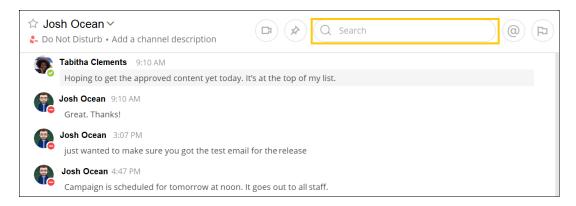

### **Mention Users**

To mention a user in a thread, type the at (@) sign followed by their username. A list of available names matching the entered criteria displays. Select the user from the list and populate the message body. The mentioned user receives a notification of the content.

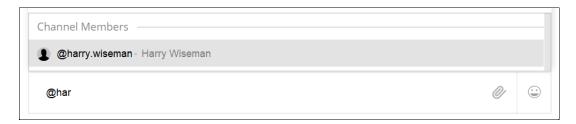

Click the mentions icon at the top of the navigation bar to view threads you are mentioned in across all channels. Mentions display in a sidebar to the current channel view. The name of the corresponding channel or direct message appears at the top of each mention.

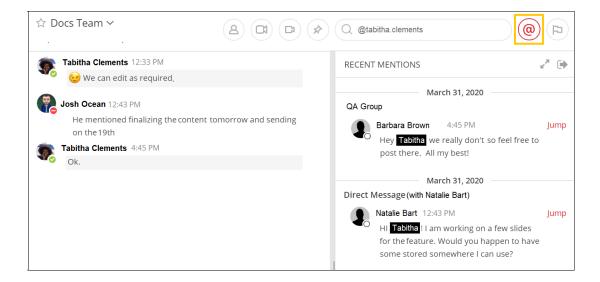

### **Flag Posts**

Mark messages for follow-up or response. Click the flag icon next to any message to flag it. Click the large flag at the top of the navigation bar to view all flagged posts in a sidebar to the current channel view.

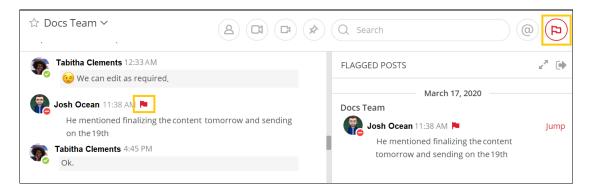

# **Notification Settings**

Click the gear icon in the channel navigation window to adjust Chat+ notification settings.

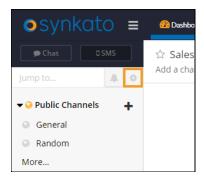

Adjust notification settings as needed from the Notifications tab.

**Note:** Edits made on this screen apply to all channels. To set notifications for an individual channel, navigate to the specific channel, click the Channel Header name, and select **Notification Settings**.

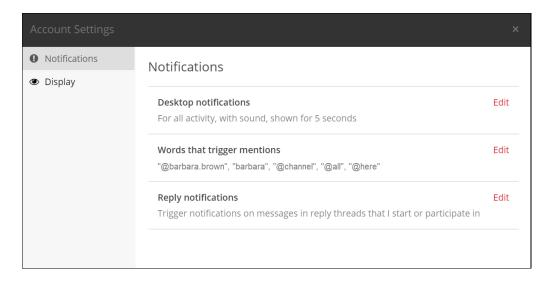

Display settings such as time clock, image previews and message display can also be customized as needed from the **Display** tab.

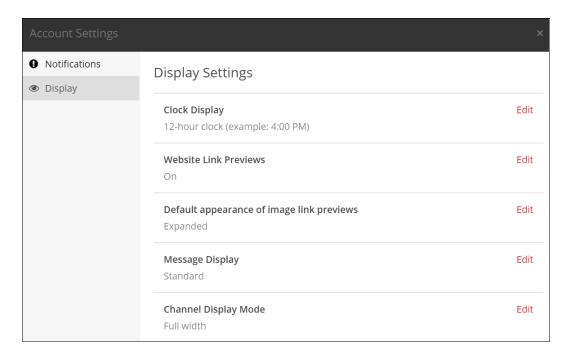

Chat+ notifications display in a variety of locations within UCaaS.

#### **User Panel:**

The number of unread Chat+ messages displays next to the Chat+ tab.

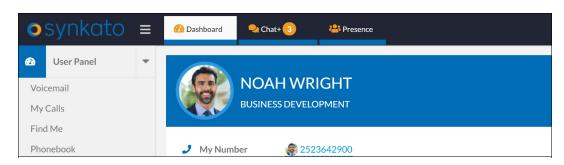

#### **Desktop Notification:**

Message notifications display in the bottom right corner of your desktop when Synkato is not the focus application.

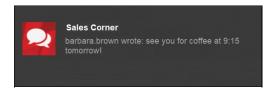

# **Manage Channels**

### **Public Channels**

Public Channels are accessible to all Synkato Chat+ users on the system. Click the plus sign (+) next to the Public Channels header to add a new public channel. Populate the new channel information and click Create New Channel.

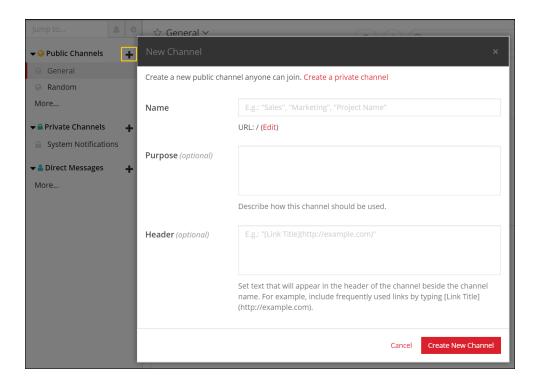

### **Private Channels**

Private Channels can only be accessed by Chat+ users that have created a channel or are added to the channel by another channel participant. Click the plus sign (+) next to the Private Channels header to add a new private channel. Populate the new channel information and click **Create New Channel**.

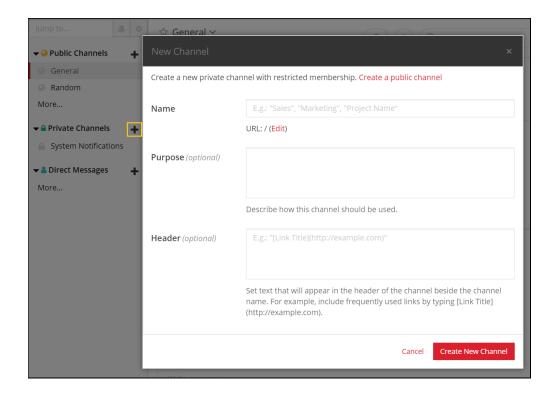

## **Direct Messages**

Direct Messages are private correspondences viewable only by the members in the channel. Click the plus sign (+) next to the Direct Messages header to create a new direct message with one or more Chat+ users. Search for and select each desired user from the available list to add them to the channel. Click **Go** when finished.

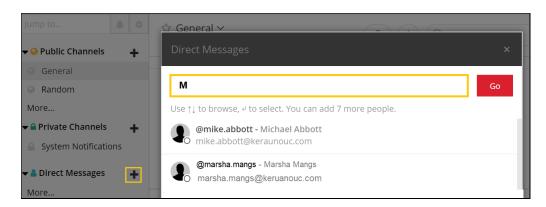

The new Direct Message channel displays with the added user(s).

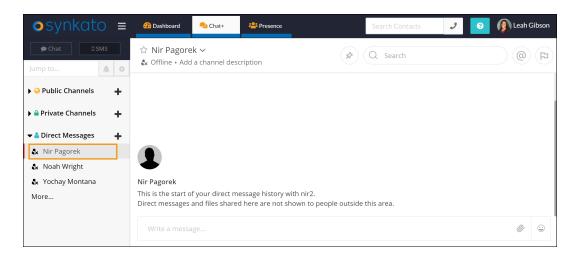

Click the Channel header name to access a variety of settings including notification preferences, manage members, edit channel details, or to delete an inactive channel. To set notifications for single channel, click the Channel Header and select **Notification Settings**.

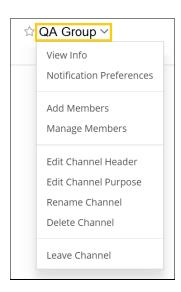